### Punkte **1** Punkte **abschlussprüfungen 2022 Kauffrau und Kaufmann**

NACH BIVO 2012

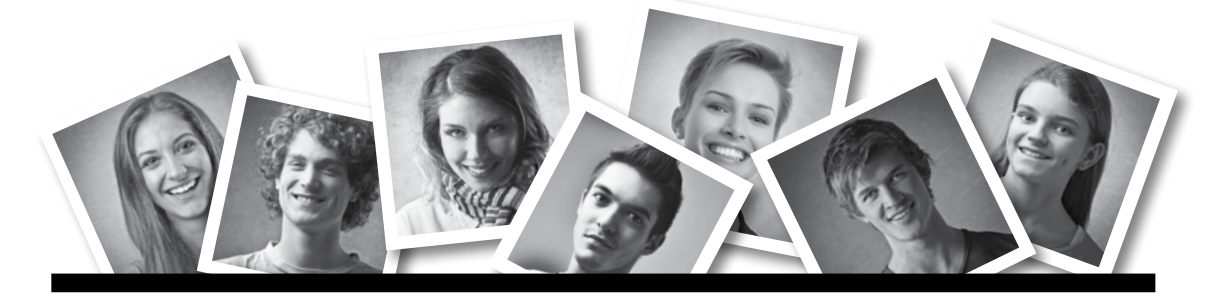

### **IKA** INFORMATION/KOMMUNIKATION/ADMINISTRATION

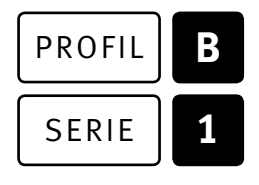

### SERIE | 1 OFFICE 2019/365

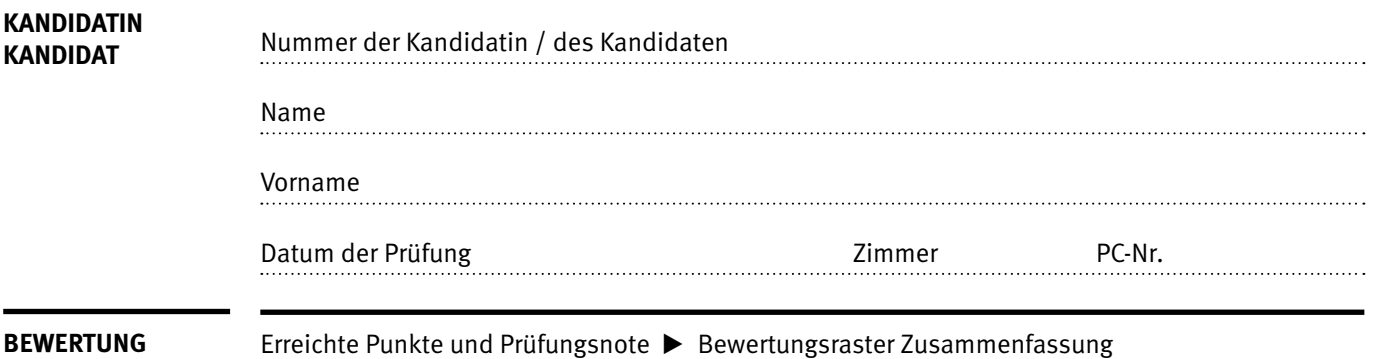

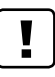

#### **Erlaubt sind:**

- E Hilfesysteme der Software (z.B. Microsoft Office)
- E Sämtliche Dokumente (inkl. Lehrmittel) in Papierform oder in digitaler Form
- E Rechtschreibwörterbuch in Papierform
- E Obligationenrecht (OR) in Papierform

#### **Nicht erlaubt sind:**

- $\blacktriangleright$  Internet
- E Datenträger (z.B. USB-Stick, CD, DVD, BD)
- E Gemeinsame Netzwerklaufwerke (sofern nicht ausdrücklich an der Prüfung verlangt)
- E Persönlicher Gang zum Drucker

Lesezeit  $\overline{\odot}$  15 Minuten **Prüfungsdauer 150 Minuten**

# **Inhalt**

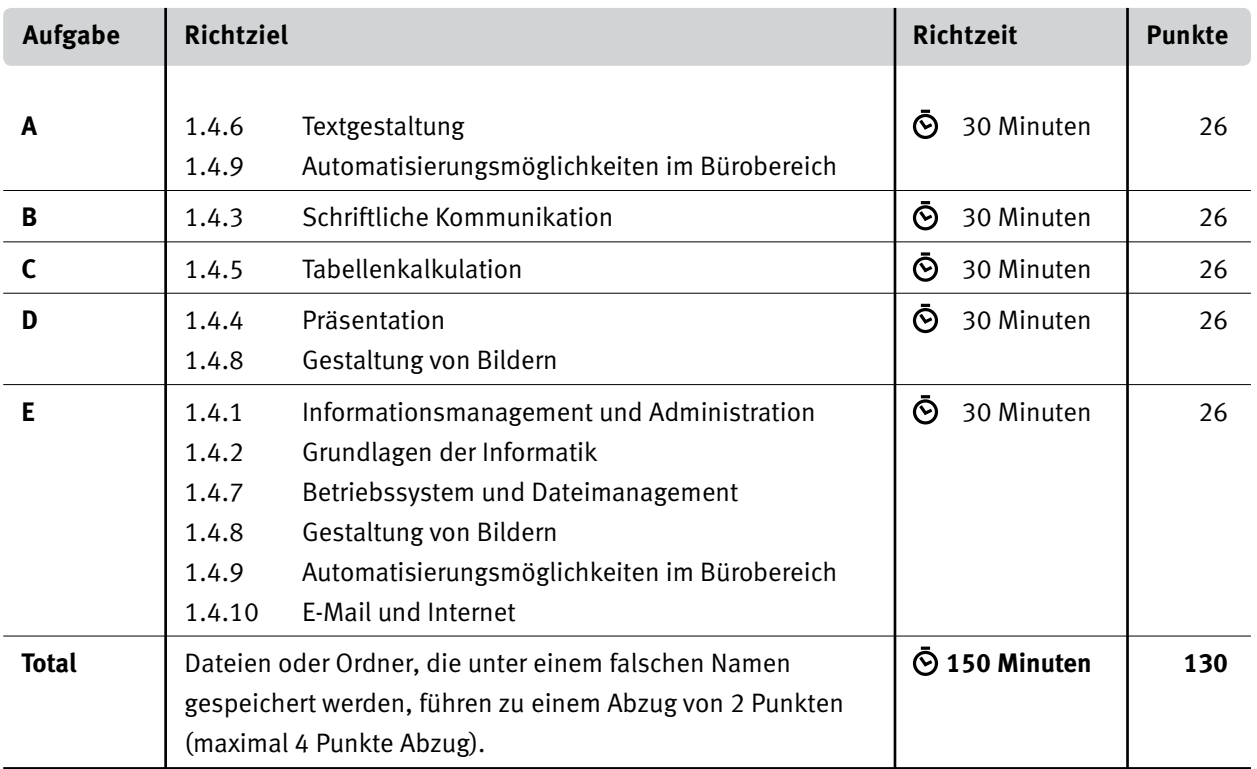

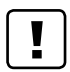

#### **Wichtige Hinweise**

Sie finden alle benötigten Dateien im Prüfungsordner. Speichern Sie Ihre Prüfungsdateien ausschliesslich in Ihrem Prüfungsordner des Prüfungslaufwerks. Beachten Sie die Anweisungen der Aufsichtspersonen.

Speichern Sie Ihre Prüfungsdateien ausschliesslich unter Ihrer Kandidatennummer und Ihrem persönlichen Namen sowie der entsprechenden Aufgabe. Beispiel: **Kandidatennummer\_Nachname\_Vorname\_A.docx** > **1234\_Muster\_Hans\_A.docx**

Eine am falschen Ort gespeicherte Datei gilt als ungelöste Aufgabe und wird nicht bewertet.

Zoomen Sie PDF-Musterlösungen auf mindestens 100%, um auch Details erkennen zu können.

Drucken Sie den Brief nur aus, wenn dies von den Aufsichtspersonen verlangt wird. Es sind maximal zwei Ausdrucke gestattet.

# **Allgemeine Aufgaben**

Der Ordner **B1\_Pruefungsdateien\_Lernende** enthält alle für die Prüfung benötigten Dateien. Erstellen Sie in Ihrem Prüfungslaufwerk einen Prüfungsordner mit folgendem Namen: **B1\_Kandidatennummer\_Nachname\_Vorname**

**Lesen Sie zunächst sämtliche Prüfungsaufgaben aufmerksam, bevor Sie mit dem Lösen beginnen. Speichern Sie Ihre Dateien in regelmässigen Abständen.**

## **Liste der zu erstellenden und abgespeicherten Dateien**

Bitte kontrollieren Sie am Ende der Prüfung, ob sich folgende Dateien und Ordner in Ihrem Prüfungsordner **B1\_Kandidatennummer\_Nachname\_Vorname** befinden:

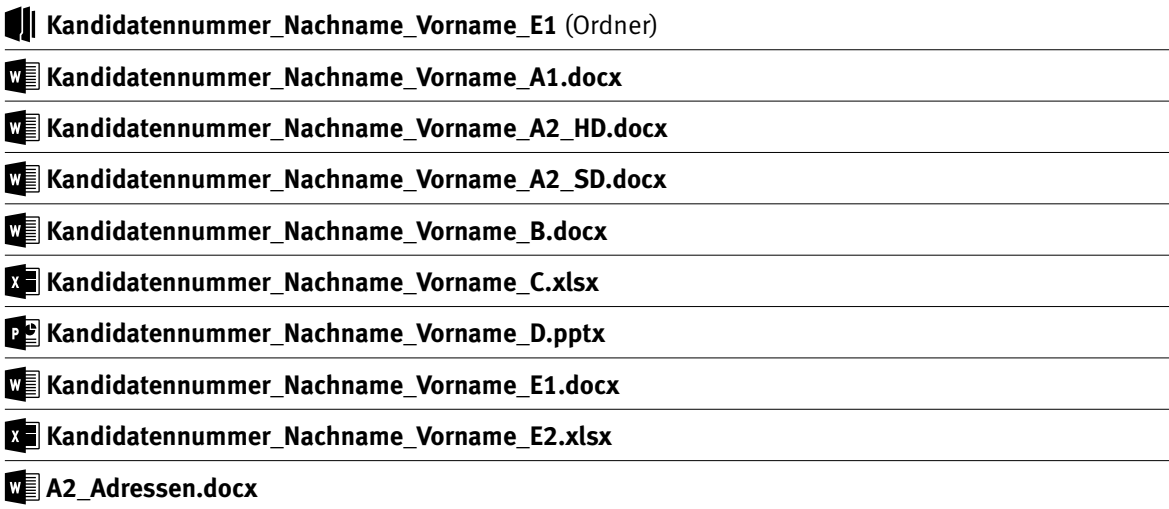

# **Ausgangslage**

Sie sind Sachbearbeiterin oder Sachbearbeiter im **Freilichtmuseum Ballenberg1** in Hofstetten bei Brienz (BE).

Das Freilichtmuseum Ballenberg zeigt 109 historische Gebäude aus allen Landesteilen der Schweiz, einheimische Bauernhoftiere und ursprüngliche Gärten und Felder. In Vorführungen und Kursen wird traditionelles Handwerk gezeigt und gelehrt.

Sie erarbeiten folgende Aufträge für Ihr Unternehmen:

- E Sie gestalten mit Word den Kurzbeschrieb des Museums.
- E Sie erstellen Namensschilder für Kursteilnehmerinnen und -teilnehmer.
- ► Sie beantworten eine Beanstandung.
- E Sie bearbeiten mit Excel Bilanzdaten und führen Berechnungen zu Kursen aus.
- E Sie bearbeiten mit PowerPoint eine Präsentation, welche das Museum vorstellt.
- E Sie beweisen Ihr Fachwissen in Sachen Informationsmanagement, Administration und Grundlagen der Informatik.
- E Sie beantworten Fragen zu Bürokommunikation, Informatik-Grundlagen, Bildbearbeitung, Dateimanagement und Automatisierung.

# **A Textgestaltung**

**Richtzeit 30 Minuten**

**Punkte 26**

**Hinweise**

#### $\Box$

Das horizontale Ausrichten von Texten mit Hilfe von Leerschlägen gilt nicht als richtige Lösung. Verwenden Sie dazu je nach Situation Tabulatoren, Einzüge, Tabellen oder entsprechende Absatzformate.

#### **A1 Kurzbeschrieb bearbeiten** (15 Punkte)

Öffnen Sie die Datei **A1\_Kurzbeschrieb.docx** und speichern Sie diese in Ihrem Prüfungsordner unter dem Namen **Kandidatennummer\_Nachname\_Vorname\_A1.docx** ab.

Blenden Sie gegebenenfalls die Registerkarte «Entwicklertools» ein.

Gestalten Sie das Dokument nach den folgenden Angaben. Die Datei **A1\_Kurzbeschrieb\_Muster.pdf** dient Ihnen als Vorlage.

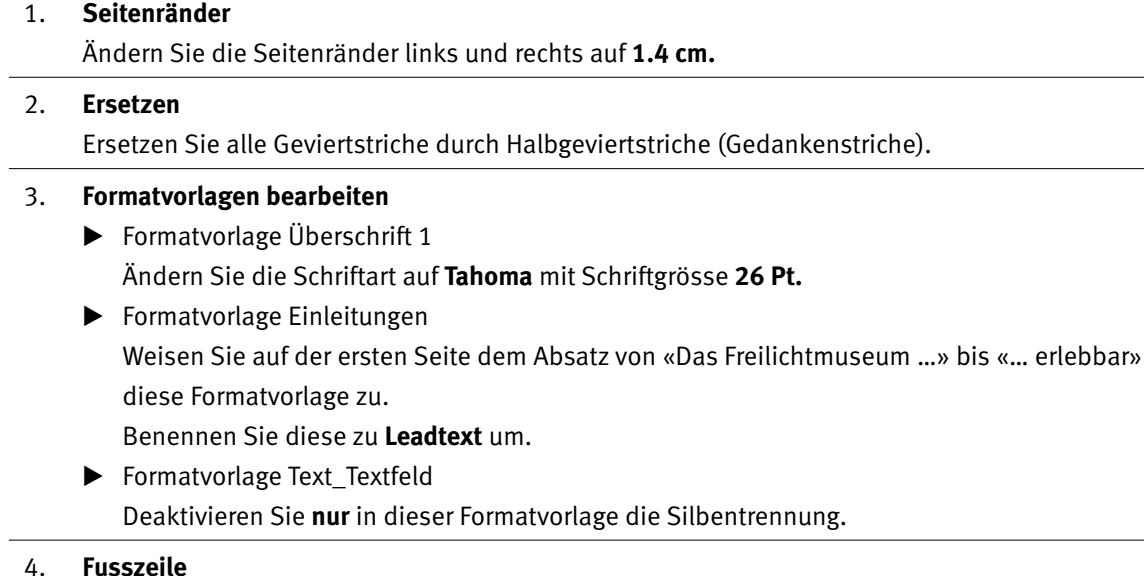

Erstellen Sie die Fusszeile gemäss folgender Abbildung:

BALLENBERG, FREILICHTMUSEUM DER SCHWEIZ | Museumsstrasse 100 CH-3858 Hofstetten b. Brienz | +41 33 952 10 30 | info@ballenberg.ch

Für den senkrechten Strich verwenden Sie einen Tastaturbefehl oder den ASCII-Zeichencode **124.**

05. **Textfeld Seite 1**

 Ihre Vorgesetzte hat Ihnen einen Kommentar in einem blauen Legendenfeld hinterlassen. Setzen Sie die Anweisung um und löschen Sie das Legendenfeld anschliessend.

1 1

3

 $\mathfrak{Z}$ 

 $\overline{\phantom{a}}$ 

2

3

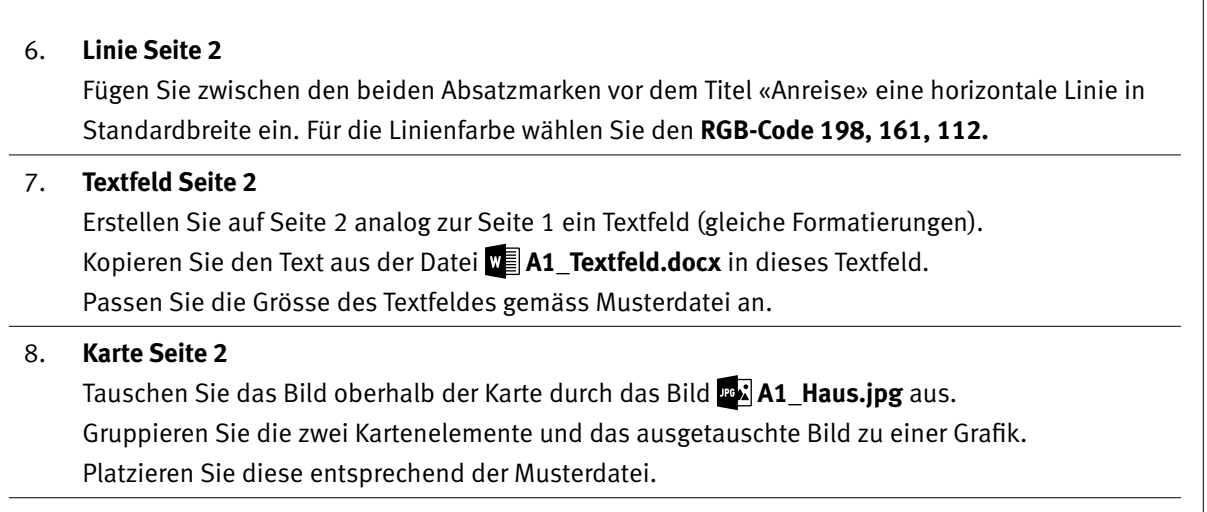

#### **Speichern und schliessen Sie Ihre Dateien.**

 $\overline{\phantom{0}}$ 

#### **A2 Namensschilder erstellen** (11 Punkte)

Öffnen Sie die Datei **A2\_Namensschilder.docx** und speichern Sie diese in Ihrem Prüfungsordner unter dem Namen **Kandidatennummer Nachname Vorname A2 HD.docx** ab.

Erstellen Sie die Namensschilder für die Kursteilnehmerinnen und -teilnehmer gemäss der Vorlage **A2\_Namensschilder\_Muster.pdf.** Die Rahmenlinien zeigen die Etikettenränder und müssen nicht erstellt werden.

#### 09. **Seriendruck**

Berücksichtigen Sie folgende Vorgaben:

- ▶ Verwenden Sie die Etikette «Avery Zweckform 3659».
- ► Als Empfängerliste wählen Sie die Daten aus der Datei **A2\_Adressen.docx.**
- ▶ Fügen Sie die Seriendruckfelder «Vorname», «Name» und «Restaurant» ein.
- E Wenn Teilnehmende im Restaurant essen, soll vor dem Seriendruckfeld «Restaurant» das Wort **Mittagessen** und sonst der Text **kein Mittagessen** angezeigt werden.
- E Die Bilder unten rechts fügen Sie ebenfalls als Seriendruckfeld aus der Datei **M** A2\_Adressen.docx ein.
- ► Verwenden Sie für das Ballenberg-Logo (Bild unten links) die Datei **A21 Logo.jpg.**
- E Formatieren und positionieren Sie die Elemente gemäss Musterdatei. Achten Sie darauf, dass die Inhalte der Etikette einen grösseren Abstand als normal zum Etikettenrand aufweisen (siehe Musterdatei).
- E Sortieren Sie die Namensschilder **aufsteigend** nach «Name».

#### **Speichern Sie Ihre Datei.**

10. **Ausgabe**

Geben Sie die Namensschilder in ein neues Dokument aus und speichern Sie dieses unter dem Namen **Kandidatennummer\_Nachname\_Vorname\_A2\_SD.docx** ab.

**Speichern und schliessen Sie Ihre Dateien.**

# **B Schriftliche Kommunikation**

**Richtzeit 30 Minuten Punkte 26**

Als Sachbearbeiterin oder Sachbearbeiter im Freilichtmuseum Ballenberg erhalten Sie von Frau Hämmerle, Regino AG, Sursee, eine Beanstandung zum Museumsbesuch vom 20. Mai 2022.

Folgende Ereignisse entsprachen nicht den Vorstellungen von Frau Hämmerle:

- E Für das Mittagessen musste die Gruppe vom Restaurant Bären ins Restaurant Degen wechseln, wo es kein vegetarisches Menü gab.
- E Die Museumsführung mit Frau Gaillard begann 30 Minuten zu spät.

Verfassen Sie eine **Antwort auf die Beanstandung** mit folgendem Inhalt:

- E Beschreiben Sie die Ausgangslage.
- E Bitten Sie die Kundin um Entschuldigung.
- Erklären Sie die beiden Ereignisse aus Sicht des Museums.
- E Bieten Sie Frau Hämmerle eine angemessene Wiedergutmachung an.

Öffnen Sie die Datei **B\_Brief.docx** und speichern Sie diese in Ihrem Prüfungsordner unter dem Namen **Kandidatennummer\_Nachname\_Vorname\_B.docx** ab.

Schreiben Sie den Brief an folgende Adresse:

Regino AG, Rahel Hämmerle, Haldenmattstrasse 2, 6210 Sursee

Vervollständigen Sie das Dokument zu einem inhaltlich und stilistisch korrekten Geschäftsbrief nach den gestalterischen Vorgaben Ihrer Schule. Achten Sie dabei darauf, dass eine den inhaltlichen Anforderungen entsprechende Textmenge erwartet wird. Nehmen Sie das heutige Datum als Absendedatum.

 Ergänzen Sie die Fusszeile links mit Ihrer Kandidatennummer, Ihrem Nachnamen und Vornamen sowie Ihrer PC-Nummer (Schriftgrösse 8 Pt.).

#### **Speichern Sie Ihren Brief und schliessen Sie Ihre Datei.**

#### **Bewertung schriftliche Kommunikation**

Inhalt

Sprache (Stil, Ton und Rechtschreibung, Schreibregeln)

Darstellung

2

1

1

1

5

3

# **C Tabellenkalkulation**

**Richtzeit 30 Minuten**

**Punkte 26**

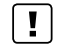

#### **Allgemeine Hinweise**

Arbeiten Sie – sofern nichts anderes angegeben ist – ausnahmslos mit Zellbezügen. Verwenden Sie – wo sinnvoll – die absolute, die gemischte, beziehungsweise die relative Zelladressierung.

Öffnen Sie die Datei **C\_Daten.xlsx** und speichern Sie diese in Ihrem Prüfungsordner unter dem Namen **Kandidatennummer\_Nachname\_Vorname\_C.xlsx** ab.

Lösen Sie im Tabellenblatt **Aktiven** folgende Aufgaben:

01. **A1:E1**

Übertragen Sie die Formatierung der Zelle **A1** des Tabellenblatts **Kurse.** Verbinden Sie die Zellen und richten Sie den Text linksbündig aus.

02. **B23:C23**

Berechnen Sie mit einer Funktion die Summe der fett formatierten Beträge in den **Spalten B** und **C.**

- 03. **D4:D21** Berechnen Sie die Veränderung vom Jahr 2020 zum Jahr 2021 in Schweizer Franken.
- 04. **E4:E21**

Berechnen Sie die Veränderung vom Jahr 2020 zum Jahr 2021 in Prozent.

05. **B4:D23** 

Formatieren Sie die Zellen mit dem Format «Buchhaltung» mit zwei Dezimalstellen.

#### 06. **Diagramm**

 Erstellen Sie im schattierten Zellbereich **G2:J23** ein aussagekräftiges Diagramm, welches die **Anteile des Umlaufvermögens** per **31.12.2021** zeigt (fett formatierte Beträge des Bereichs **B4** bis **B21**).

Das Diagramm muss:

- E für alle Elemente die Schriftart **Tahoma** verwenden,
- E den Anteil «übrige Forderungen» speziell hervorheben,
- E die Werte **in %** mit einer Dezimalstelle anzeigen und
- E so beschriftet und gestaltet werden, dass es selbsterklärend und gut lesbar ist.

Wählen Sie das Tabellenblatt **Bilanz.**

#### 07. **Druckeinrichtung**

 Richten Sie das Tabellenblatt für den Druck ein. Ihre Vorgesetzte hat die drei gewünschten Anpassungen mit Kommentarfeldern in der Datei **DR C\_Druckmuster.pdf** festgehalten.

Wählen Sie das Tabellenblatt **Kurse.**

#### 0 08. **E4:E48**

Formatieren Sie alle Kurse, welche weniger als CHF 300 kosten, mit einer bedingten Formatierung. Verwenden Sie eine beliebige blaue Füllfarbe.

#### 09. **D50**

Lassen Sie sich mit einer Funktion anzeigen, wie viele Kurse in diesem Zeitraum noch keine Kursleitung haben.

#### 10. **E51**

Berechnen Sie mit einer Funktion den durchschnittlichen Kurspreis.

#### 11. **F4:F48**

Berechnen Sie mit Hilfe der Kursnummer in **Spalte A** und den Daten auf dem Tabellenblatt **Kursteilnehmende** in der **Spalte G** die Anzahl Anmeldungen pro Kurs.

*Wenn Sie diese Aufgabe nicht lösen können, kopieren Sie die Ersatzzahlen aus der Spalte J in diesen Bereich.*

#### 12. **G4:G48**

Berechnen Sie mit einer Formel den Anmeldeschluss der Kurse. Dieser ist immer 4 Tage vor dem Kursdatum.

#### 13. **H4:H48**

Werten Sie mit einer Funktion den aktuellen Status der Anmeldungen aus.

- E **Kurse mit 4 oder mehr Angemeldeten**
	- Text: ja
- E **Kurse mit 3 Angemeldeten** Text: unsicher
- E **Kurse mit weniger als 3 Angemeldeten** Text: sehr unsicher

Wählen Sie das Tabellenblatt **Kursteilnehmende.**

#### 14. **H4:H90**

Übernehmen Sie mit einer Funktion die Kurspreise pro Teilnehmenden vom Tabellenblatt **Kurse** aus der **Spalte E.**

#### 15. **A3:H90**

Filtern Sie die Liste mit einem **Zahlenfilter** nach allen **Orten,** bei welchen die Postleitzahl mit **6** beginnt.

#### 16. **C92**

Passen Sie die Funktion so an, dass nur die gefilterte Anzahl angezeigt wird.

#### **Speichern und schliessen Sie Ihre Datei.**

1

1

 $\mathfrak{Z}$ 

1

1

 $\overline{\phantom{0}}$ 

2

1

# **D Präsentation Gestaltung von Bildern**

**Richtzeit 30 Minuten Punkte 26**

Öffnen Sie die Datei **D\_Ballenberg.pptx** und speichern Sie diese in Ihrem Prüfungsordner unter dem Namen **Kandidatennummer\_Nachname\_Vorname\_D.pptx** ab.

Folgende Angaben müssen genau umgesetzt werden.

#### **Wechseln Sie in die Folienmaster-Ansicht.**

#### 01. **Folienmaster**

Passen Sie den Folienmaster für alle Layouts wie folgt an:

- E **Schriftart für Mastertitel- und Mastertextformat** Tahoma (Schriftgrösse nicht verändern)
- E **farbiges Rechteck im Hintergrund** Transparenz der Füllfarbe auf **0%** zurücksetzen
- E **Übergänge**  Wählen Sie für **alle** Folien den Folienübergang «Wischen» mit der Effektoption «von oben».
- E **Foliennummer** Positionieren Sie die Foliennummer in der rechten oberen Ecke des farbigen Rechtecks (unterhalb des Logos). Sie soll – ausser auf der Titelfolie – auf allen Folien sichtbar sein.

#### **Schliessen Sie den Folienmaster.**

#### 02. **Folie 3: Form gestalten**

 Ändern Sie die Form mit der Hausnummer (unten rechts) auf «Rechteck mit abgerundeten Ecken». Passen Sie die Grösse der Form gemäss **Folie 4** an.

#### 03. **Folie 5: Gestalten**

Gestalten Sie diese Folie wie **Folie 4.**

Achten Sie auf folgende Punkte:

- ▶ Einhaltung der Gestaltungsregeln in PowerPoint (z. B. gleiches Layout wie Folie 4, Achsen, Textgrössen usw.)
- E Übernehmen Sie den Folientitel und drei Inhalte aus den Notizen und kürzen Sie diese sinnvoll.

6

2

3

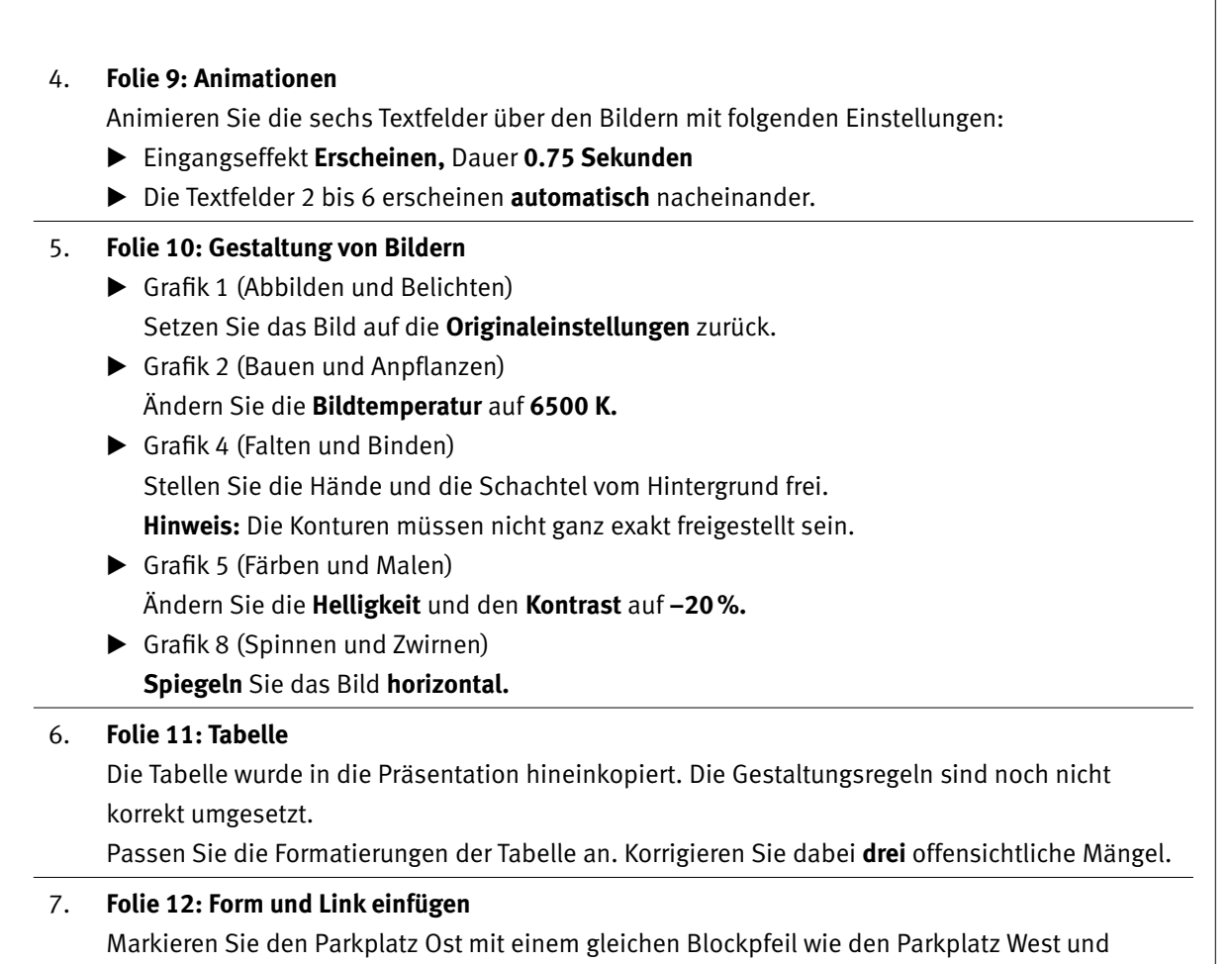

positionieren Sie diesen wie auf dem Bild unten.

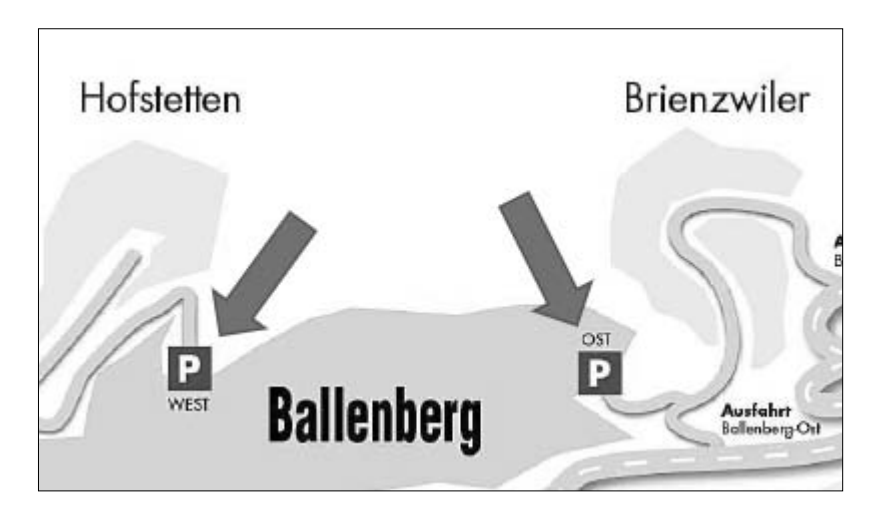

Verlinken Sie das Bild mit folgender Webadresse: *https://www.ballenberg.ch/de/besuchen*

#### **Speichern Sie Ihre Datei.**

1

1

1 1 1

# **E Informationsmanagement und Administration Grundlagen der Informatik Betriebssystem und Dateimanagement Gestaltung von Bildern Automatisierungsmöglichkeiten im Bürobereich**

**Richtzeit 30 Minuten Punkte 26**

**E1** Dateimanagement (6 Punkte)

Kopieren Sie den Ordner **E1\_Dateimanagement** in Ihren Prüfungsordner (falls noch nicht gemacht). Benennen Sie den Ordner **E1\_Dateimanagement** um zu: **Kandidatennummer\_Nachname\_Vorname\_E1.**

Öffnen Sie die Datei **E1\_Dateiauswertung.docx** und speichern Sie diese in Ihrem Prüfungsordner unter dem Namen **Kandidatennummer\_Nachname\_Vorname\_E1.docx** ab.

Beantworten Sie in diesem Dokument die Fragen 1 bis 3 zum Ordner **Kandidatennummer\_Nachname\_Vorname\_E1.** Schreiben Sie Ihre Antworten in die Formularfelder.

- 1. Nennen Sie den vollständigen Dateinamen der kleinsten **JPG-Datei.**
- 2. Wie viele Seiten umfasst die Word-Datei **Projektauftrag\_neu.docx?**
- 3. Welche Funktion übt Herr **Brun** auf dem Ballenberg aus?

**Speichern und schliessen Sie Ihre Worddatei.**

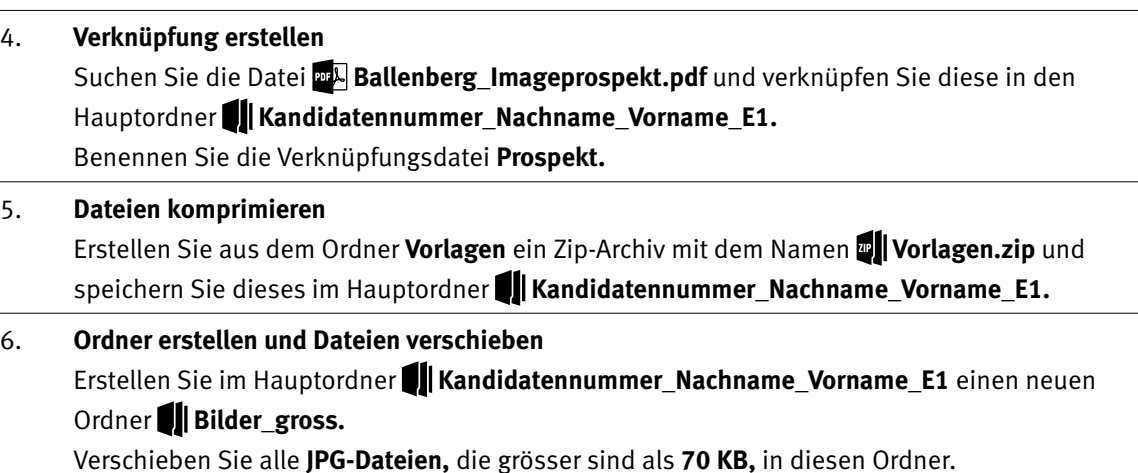

**Wechseln Sie in die erste Ebene Ihres Prüfungsordners.**

#### **E2** Theorie (20 Punkte)

Im Zusammenhang mit Ihren Arbeiten stellen Sie sicher, dass Ihr Wissen in Sachen Theorie (Bürokommunikation, Informatik-Grundlagen, Bildbearbeitung, Dateimanagement und Automatisierung) auf dem aktuellen Stand ist.

Öffnen Sie die Datei **E2\_Theorie\_MC.xlsx** und speichern Sie diese in Ihrem Prüfungsordner unter dem Namen **Kandidatennummer\_Nachname\_Vorname\_E2.xlsx** ab.

Beantworten Sie die Fragen 1 bis 20. Tragen Sie jeweils Ihre Lösung in das dafür vorgesehene Feld (Dropdown Antwort A–D) in **Spalte C** ein. Nur eine Antwort ist möglich. Pro richtige Antwort erhalten Sie einen Punkt.

**Speichern und schliessen Sie Ihre Datei.**

#### **notenskala**

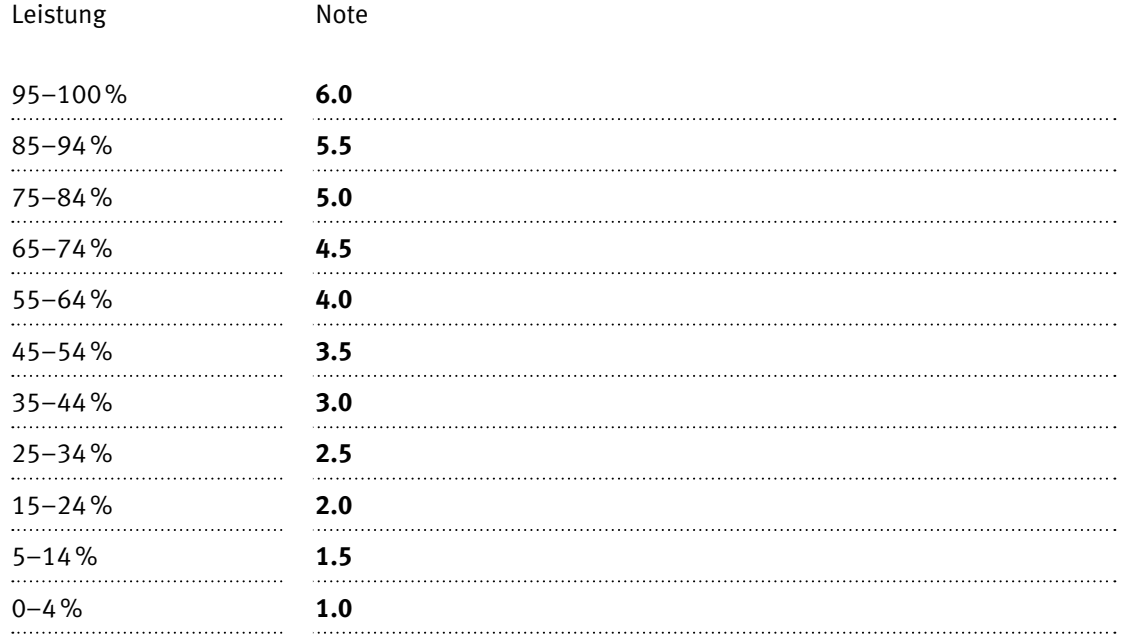

#### **Die von Ihnen erreichten Punkte (Total 130) werden in Prozente umgerechnet (Ihre Punkte ÷ 130 × 100)**

Die Note ergibt sich aus den Prozentangaben in der Notenskala.